## **Bancography Plan Market Analysis and Branch Planning Software**

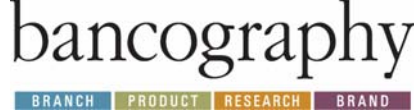

Thank you for reviewing *Bancography Plan*, an innovative product that offers a quick, intuitive method to estimate market potential for any branch location in the United States.

**Before launching** *Bancography Plan***, adjust the following: Click on the "Sharing" menu at the top right of your screen. Select "remote computer" from the dropdown list and choose "***Reduce screen resolution to match this computer***."** 

## **To launch the program, double-click on the** *Bancography Plan* **icon located on the desktop.**

## **A couple of things to keep in mind as you test drive the software:**

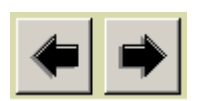

 The arrows signify what you think they would – moving forward or backward through the steps

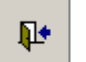

The door with the arrow will close the current screen and return to the previous screen

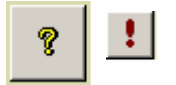

**These keys launch the help section and direct you to information on the topic presented on** that screen. Use them often!

This document briefly introduces the Bancography Plan software. Not all of the features are discussed in detail; we encourage you to discover its capabilities in your test-drive. If you need assistance during your trial, please click the help screens of the software as indicated above or click **[Information/Help]** at the top of any Bancography Plan screen. You may also call Bancography during normal business hours at (205) 252-6671 or send an e-mail anytime to info@bancography.com.

- 1. Launch Bancography Plan by double-clicking the icon on the computer desktop.
- 2. On the next screen (the main menu), click **Branch planning**. Bancography Plan will display Step 1, where you enter the address for the proposed branch.
- 3. This screen allows you to enter an address or select a point from a map by entering a zip code. Enter any US street address. We've included some examples below. You may also click "Recent Sites" and recall a site from the drop-down list. After selecting an item, close the box by clicking the small black x in the upper right-hand corner of the box. Do not click the red 'x' as this will delete the item.
	- a. 1400 West Broad Street, Mansfield, TX
	- b. 6400 North Milwaukee Avenue, Chicago, IL
	- c. 800 West Fletcher Avenue, Tampa, FL
	- d. 200 Taunton Avenue, Providence, RI
	- e. 1300 Lincoln Avenue, San Jose, CA

## **Bancography Plan Market Analysis and Branch Planning Software**

- 4. Enter a trade area radius. A good starting point is two miles, but feel free to adjust depending on the density of the area.
- 5. Proceed to Step 2 by clicking on the forward arrow.
- 6. View the competitor list and deposit history and then click **View Demographics** to see consumer and business profiles of the trade area. Exit the demographics screen and click **Show Map**. Mouse over any branch on the map to view its address and deposit history at the right of the screen. Zoom in on the map by holding down the left mouse button and dragging a rectangle over the area of interest. Use any of the buttons on the right hand corner of the screen to view map capabilities (the print function is disabled for this trial). When you mouse over each button, a small white text box reveals its function.
- 7. Enter a projected five-year market penetration, or target market share. Visit the help section for more information on how to determine this value. Then click the forward arrow to advance to Step 3.
- 8. Enter product spreads, rates and costs, or use the defaults. Advance to the next step.
- 9. Click the preview button to view the reports.
- 10. In this test environment, it is not possible to print or e-mail the reports. However, you may export the reports to a local folder (*Bancography Plan*) and contact Bancography if you would like to receive copies.

Q

- 11. Select **File/Return to Main Menu** at the top of the screen to test the other Bancography Plan components. From the main menu, click on the **Competitor profiles** button to create maps and lists of any institution's branch network, and click the **Market share reports** button to obtain quick share reports for any county or metropolitan area. The **Find target markets** function allows you to identify target areas for branch planning that meet various demographic criteria: 5-year household growth, median age, head of household, median household income, population density, and/or employment/population ratio. Finally, select the **Performance and overlaps** button to evaluate the performance of your institution's network or competing networks. These reports are especially valuable for sales management and merger evaluations.
- 12. Please close Bancography Plan when you have finished your session (File/Exit).
- 13. To leave the test-drive environment, select "Leave Hands-on Lab Session" from the "Sharing" menu.

Thank you for taking the time to evaluate *Bancography Plan.* If you would like to license the software or if you have additional questions, please contact Laura Levie at **laura@bancography.com** or **205.252.6671**.